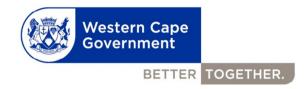

# Western Cape Government E-mail signature guidelines

### How to change your e-mail default text to the font Century Gothic

- 1. Click 'New e-mail'.
- 2. Click in the message/text area.
- 3. Click the 'Format Text' tab.
- 4. Click 'Change Styles' as in the figure below.
- 5. Click 'Fonts' as in the figure below.

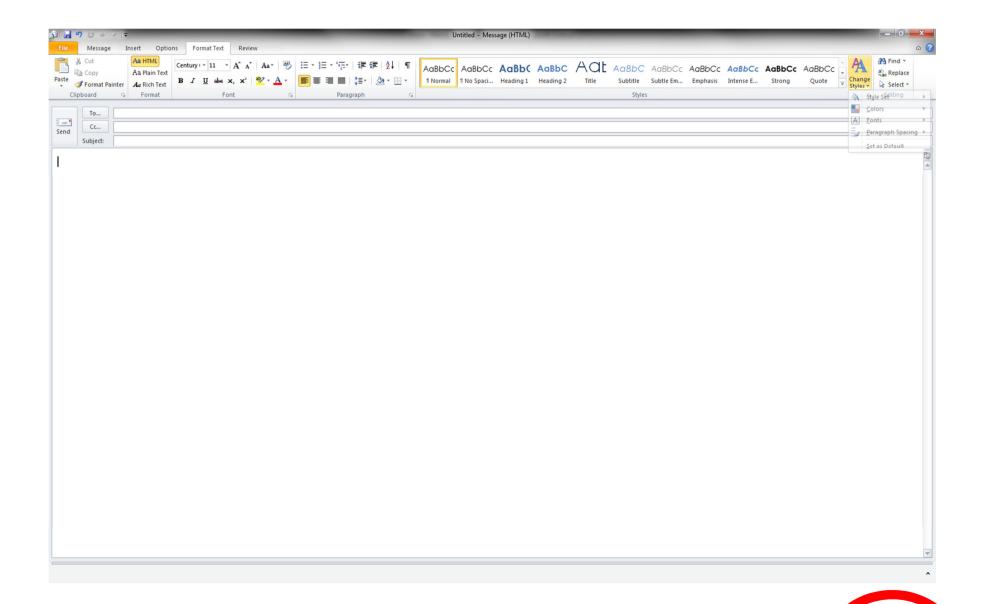

6. Scroll down to the bottom and click on "Create new theme fonts" as in the figure below.

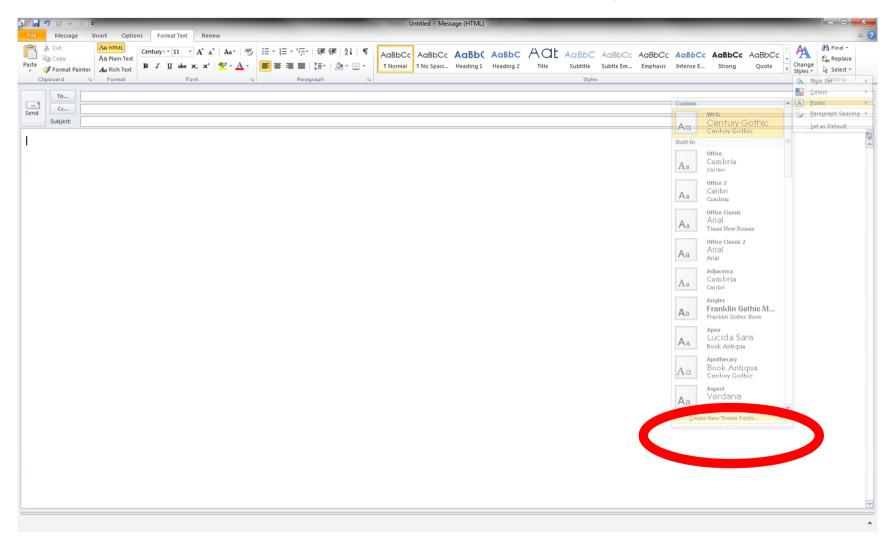

- 7. Select Century Gothic for both
- 8. Change the name (for example: WCG)
- 9. Click Save

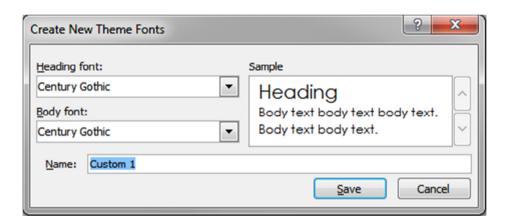

- 10. Click "Change Styles" as in the figure below.
- 11. Click "Set as default" as in the figure below.
- 12. Century Gothic is now your default e-mail text. The recommended font size is 11.

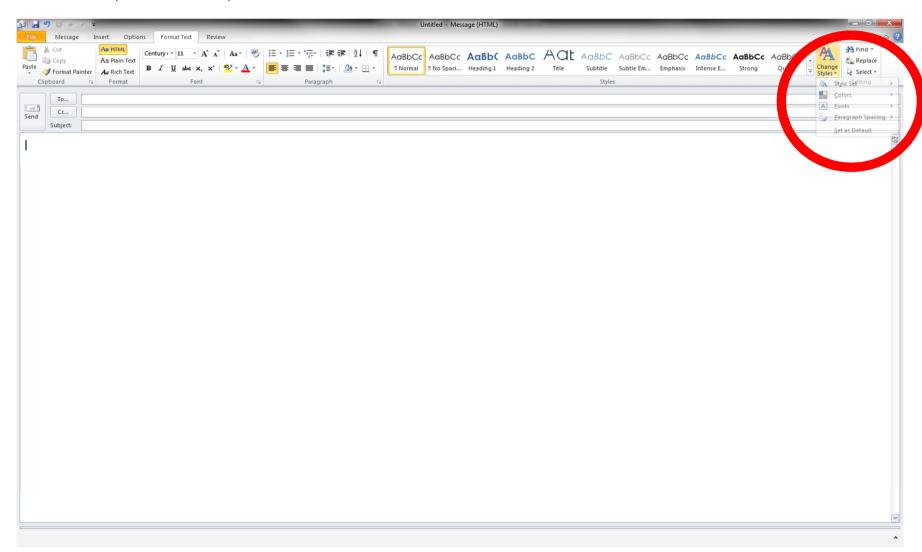

#### Below are the details which need to be included in your signature:

Name
Directorate / Unit
Department
Western Cape Government

Address: eg. 1st Floor, 4 Dorp Street, Cape Town.

Tel: xxx xxx xxxx Fax: xxx xxx xxxx E-mail: xxxxxx

Website: www.westerncape.gov.za

Be 110% Green. Read from the screen.

Please do not add any other information.

## Example:

Doris Burner Strategy Department of Health Western Cape Government

1st Floor, 4 Dorp, Street, Cape Town

Tel: 021 483 1111 Fax: 021 483 1111

E-mail: Doris.Burner@westerncape.gov.za Website: www.westerncape.gov.za

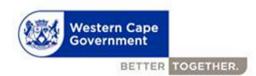

Be 110% Green. Read from the screen.

Make sure you change the colour of the signature to blue and your e-mail address and website to grey.

#### Blue RGB

Red: 0 Green: 21 Blue: 153

Grey RGB

Red: 153 Green: 143 Blue: 134

Green RGB

Red: 92 Green: 135 Blue: 39

To add the image, click on the image icon (the one with the sunset landscape to the right of 'business card' in the formatting section above the text box) >

Browse to the image > select the image > click insert.

Save the signature to profile.